# **Enabling Restrictions on an iPad**

Go into the Settings on the iPad

Under General:

Select Restrictions:

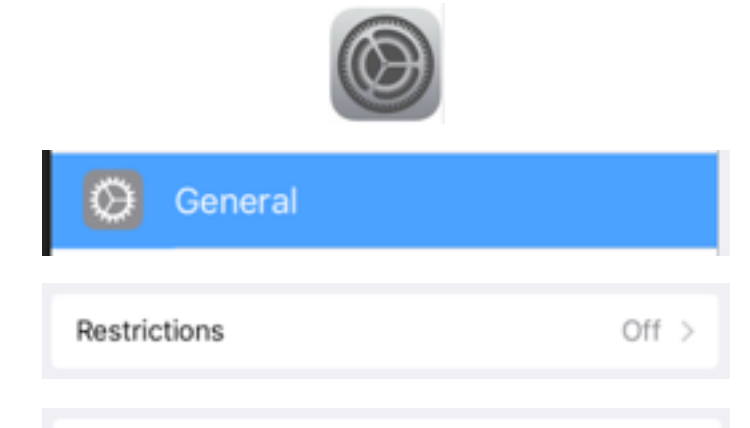

**Enable Restrictions** 

# At the top of the page select "Enable Restrictions".

You will be prompted for a 4-digit Restrictions Passcode.

I suggest the classroom extension, it is easy to remember, but you are welcome to choose any 4-digit number you would like.

And you will need to Re-enter it.

You will notice that some of the settings are "ghosted" or "greyed" out.

You cannot make changes to these areas. These areas are already restricted in the available restrictions settings using our MDM.

Besides being able to turn off Sarafi or iBooks Store you can make additional restrictions changes to:

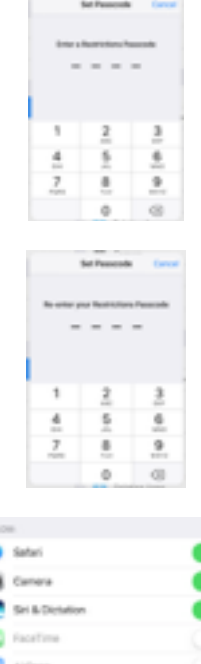

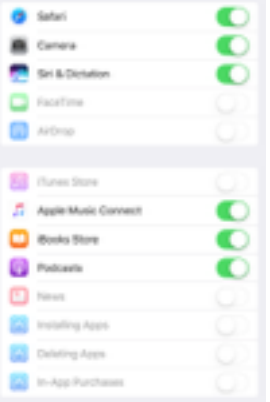

Movies:

TV Shows:

Apps:

**Warning:** Changing these settings may remove some of the apps from the iPads.

**Notice:** Student iPads do not have access to the App Store.

Siri:

Websites:

### **Please Note**:

YCS as a district has chosen to allow the use of YouTube. Many teachers use it to supplement their teaching.

The iPads are currently filtered using the same system as the classroom computers. Adult Content **is** filter by the district. Even though it is filtered, there are portions of YouTube that our filters are not able to block. In some areas the filters are not sufficient to block all images available in YouTube and similar sites. The use of YouTube in the classroom and on the iPads must be address through classroom management.

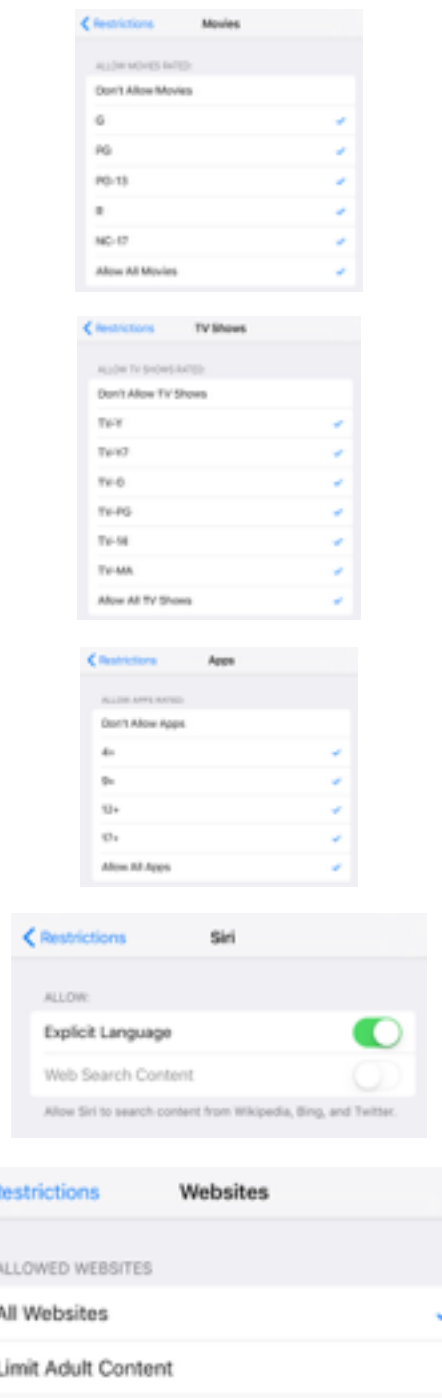

Specific Websites Only

By selecting Limit Adult Content you can make more specific changes. You can add sites to the Always Allow or Never Allow sections by adding the URL in the space.

Because of district filtering, there are limits to the "Always Allow" capabilities.

## **Please Note:**

Adult Content **is** filtered through the school's filtering system but remember, as stated above, there are portions of YouTube that our filters are not able to block.

You can also limit using Specific Websites Only:

**Note:** This requires more work and foresight to use.

If you choose this route, please be aware that some of the "apps" on the iPads are website links.

Symbaloo is an example of this. To use the Specific Websites Only section you must add the Symbaloo URL and all of the URLs Symbaloo links to, to the Allow list.

You can add websites to the Allow List by:

Manually inputting them under Add a Website...

On an iPad, Safari is the default browser. You can add websites to the Allow List by selecting Allow Website when you are using Safari.

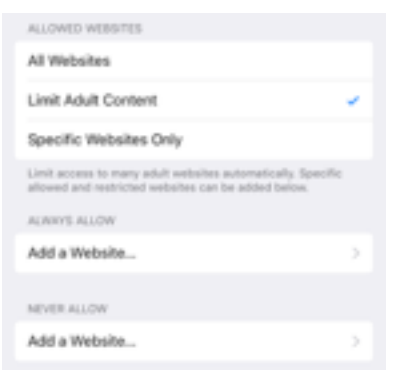

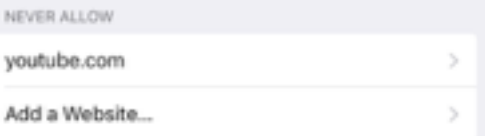

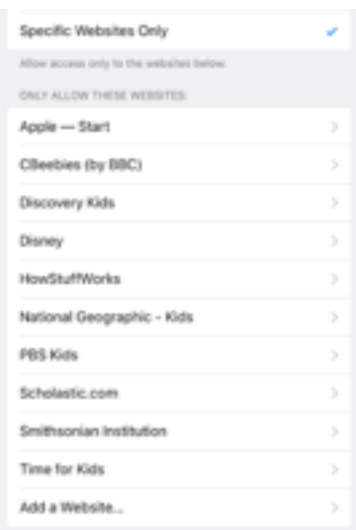

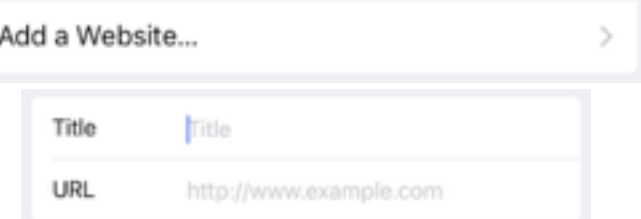

#### Restricted Site

s page at "edu.symbaloo.com" because it

**Allow Website** 

You will be prompted to enter the Restriction code when the web site is accessed.

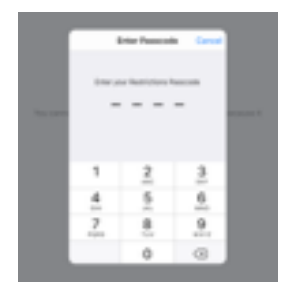

In Chrome a website cannot be manually added to the Allow list like you can in Safari. You can only access a website that is already on the Allow list. You must go to the exact URL that is on the Allow List:

You must go to SpellingCity.com:

You cannot search for Spelling City in Chrome:

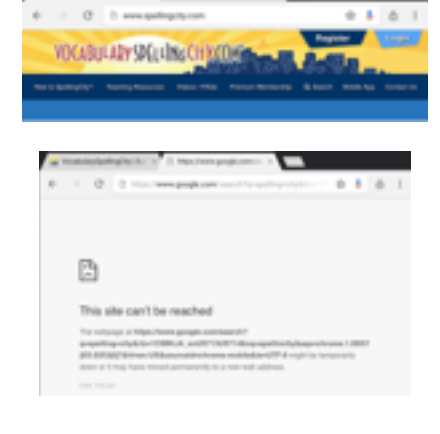

Once you have Enabled Restrictions they are on. You will be prompted for the Restrictions code each time you try to enter the Restrictions Area. You can leave the Settings at any time and they will remain the way you set them.

You can Disable your restrictions settings at any time, but any work you have put in will be erased. You will have to input all Never Allowed or Always Allow URLs again as well as any changes you made to Movies, TV Shows, Apps and Siri. You will be prompted for the Restrictions Code before you are allowed to Disable the Restrictions.